# <span id="page-0-5"></span><span id="page-0-4"></span>**Como trabalhar com Acompanhamento Online**

- [1.0 Como acessar](#page-0-0)
- [1.2 Visualização do Mapa de Acompanhamento](#page-0-1)
- [2.0 Acompanhamento Online](#page-0-2)
- [2.1 Check-in do Promotor no Mapa](#page-0-3)
- [2.2 Detalhes das Atividades do Promotor](#page-1-0)
- [2.3 Agendamento de PDV's e Visualização no Mapa](#page-1-1)

# Produto: MaxPromotor

#### <span id="page-0-0"></span>**1.0 Como acessar**

Ao acessar a área administrativa do MaxPromotor expanda o menu lateral esquerdo **, clique na opção Ações e Acompanhamentos >> Acompanhamento Online.**

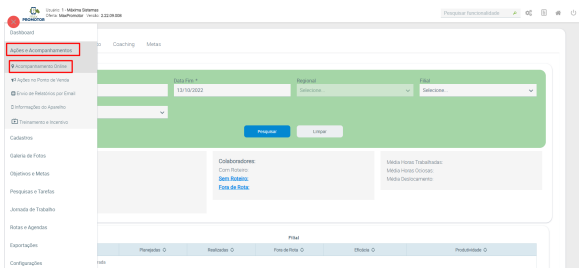

# <span id="page-0-1"></span>**1.2 Visualização do Mapa de Acompanhamento**

Será aberta na tela o mapa de acompanhamento, conforme mensagem que aparece no canto superior direito **Nenhuma atividade será listada sem que seja selecionado um usuário**, desta forma preencha as informações de acordo com o que deseja visualizar. No canto esquerdo é possível ver um quadro com os ícones e legendas do que será apresentado no mapa.

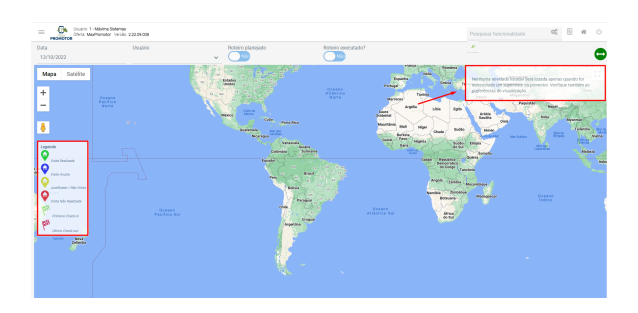

### <span id="page-0-2"></span>**2.0 Acompanhamento Online**

A partir do momento que o Promotor realizar check-in, ele começa a aparecer no mapa de acompanhamento online, ao clicar no pin(ícone do vendedor no mapa) irá trazer as informações das atividades que ele esteja realizando do lado direito da tela.

<span id="page-0-3"></span>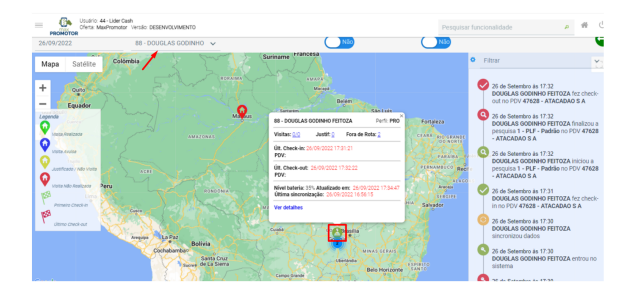

# Artigos Relacionados

- [Como trabalhar com a](https://basedeconhecimento.maximatech.com.br/pages/viewpage.action?pageId=18153497)  [Pesquisa Coaching.](https://basedeconhecimento.maximatech.com.br/pages/viewpage.action?pageId=18153497)
- [Como trabalhar com](#page-0-4)
- [Acompanhamento Online](#page-0-4) [Processo de integração do](https://basedeconhecimento.maximatech.com.br/pages/viewpage.action?pageId=87130302)  **[MaxPromotor](https://basedeconhecimento.maximatech.com.br/pages/viewpage.action?pageId=87130302)**
- [Como ler as configurações no](https://basedeconhecimento.maximatech.com.br/pages/viewpage.action?pageId=87130331)  **[MaxPromotor](https://basedeconhecimento.maximatech.com.br/pages/viewpage.action?pageId=87130331)**
- [Como ler Logs no](https://basedeconhecimento.maximatech.com.br/display/BMX/Como+ler+Logs+no+MaxPromotor)   $\bullet$ **[MaxPromotor](https://basedeconhecimento.maximatech.com.br/display/BMX/Como+ler+Logs+no+MaxPromotor)**

### **2.1 Check-in do Promotor no Mapa**

A partir do momento que o Promotor realizar check-in, ele começa a aparecer no mapa de acompanhamento online, ao clicar no pin(ícone do vendedor no mapa) irá trazer as informações do local que o promotor se encontra.

# <span id="page-1-0"></span>**2.2 Detalhes das Atividades do Promotor**

Do lado direito da tela será apresentada as informações das atividades que ele esteja realizando. Clicando em um dos itens das atividades listadas, será redirecionado no mapa para o local onde foi realizada a atividade.

## <span id="page-1-1"></span>**2.3 Agendamento de PDV's e Visualização no Mapa**

Será apresentado também em azul no mapa, a quantidade e os locais dos PDV's que foram agendados para o dia, caso trabalhe com agenda para os promotores.

Observação

O ponto azul, que mostra os PDV's que estão na agenda, para o dia e promotor filtrado, vão apresentar as localizações que estão nos cadastros destes PDV's, como endereço principal.

#### [Voltar](#page-0-5)

Artigo revisado pela Analista Joyce Pereira.

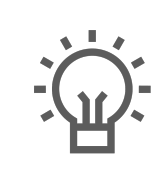

Não encontrou a solução que procurava?

Sugira um artigo

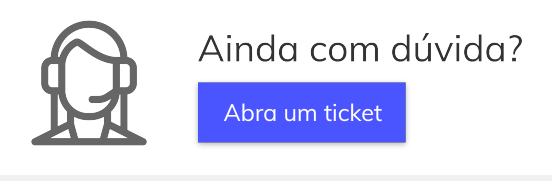